## **Reviewing Applications and Hiring Students**

Sign into your Okta account and then select your Oracle tile. It should then bring you to this home page.

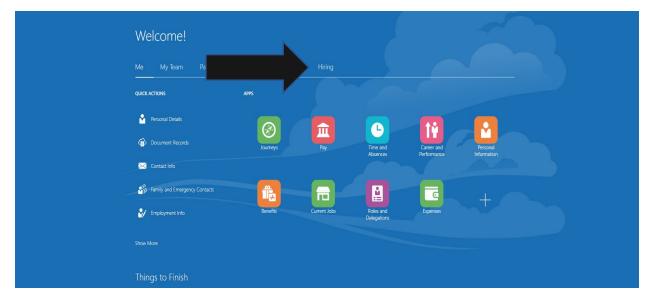

Select the word Hiring as shown above and then select the Hiring tile as shown below.

|          | Welcome!                                     |  |
|----------|----------------------------------------------|--|
|          | Me My Team Payables Procurement Tools Hiring |  |
| <b>.</b> | APPS                                         |  |
|          | Heng +                                       |  |
|          |                                              |  |
|          | Things to Finish                             |  |

| Job Requisitions                           |                                                                                                    |                                                     |       |
|--------------------------------------------|----------------------------------------------------------------------------------------------------|-----------------------------------------------------|-------|
| If<br>Job Requisitions<br>Candidate Search | Requisitions<br>Keywords Q Show Filters Hinng                                                                 | Team Role Recruiter, Hiring Manager, Collaborator X | + Add |
| Job Offers                                 | SW-Human Resource Supervisor (1410)<br>Open - Posted<br>Standard<br>Saratoga Springs, NY, United States       | Applications: 1<br>Prospects: 0                     |       |
|                                            | Summer Registrarial Intern, Tang (1057)<br>Open - Expired<br>Standard<br>Saratoga Springs, NY, United States  | Applications: 9<br>Prospects: 0                     |       |
|                                            | Installation Assistant, Tang Museum (357)<br>Open - Posted<br>Standard<br>Saratoga Springs, NY, United States | Applications: 40<br>Prospects: 0                    |       |
|                                            |                                                                                                    |                                                     |       |

This screen above shows all of your jobs and their current status. It gives their job status and if you want to receive applications, please make sure your job is in a <u>posted</u> status.

In this example I see that someone has applied for the Sports Team Manager job.

Go ahead and click on the <u>students name</u> and then if you choose to hire that student click on actions and then create job offer. (Student's name hidden for privacy.)

| ≡S | KIDMORE          |       |              |              |                                                       | -                |                            |           | ☆ | Ç <mark>33</mark> CI |
|----|------------------|-------|--------------|--------------|-------------------------------------------------------|------------------|----------------------------|-----------|---|----------------------|
| <  | SW-Sports Team M | anag  | er (1386)    |              |                                                       |                  |                            |           |   |                      |
|    |                  | Job . | Applications |              |                                                       |                  |                            |           |   |                      |
|    |                  | Keyw  |              | Show Filters |                                                       |                  |                            |           |   |                      |
|    |                  |       | Actions 🗸    |              |                                                       | ୍ ୍ View Summary | V Sort By Create Date - Ne | w to \vee |   |                      |
|    |                  | <     | Candidate    | Details      | Status                                                | Education        | Experience                 | >         |   |                      |
|    |                  | ✓     | 5850101      |              | New, To be Reviewed<br>Prescreening score: 0 out of 0 |                  |                            | •••       |   |                      |
|    |                  |       |              |              |                                                       |                  |                            |           |   |                      |
|    |                  |       |              |              |                                                       |                  |                            |           |   |                      |
|    |                  |       |              |              |                                                       |                  |                            |           |   |                      |
|    |                  |       |              |              |                                                       |                  |                            |           |   |                      |
|    |                  |       |              |              |                                                       |                  |                            |           |   |                      |
|    |                  |       |              |              |                                                       |                  |                            |           |   |                      |
|    |                  |       |              |              |                                                       |                  |                            |           |   |                      |
|    |                  |       |              |              |                                                       |                  |                            |           |   |                      |

On this next screen use the navigation menu to the right and click on attachments and questions. <u>Attachments</u> could be used if the student attached a resume. If you asked questions in your Job Requisition when you posted the job, under <u>questions</u> you should find the student's answers.

| SKIDMORE       |                                        |                              |               | 습 ☆ 卪 🔑 😐                                |
|----------------|----------------------------------------|------------------------------|---------------|------------------------------------------|
| SW-Sports Team | Manager (1386)                         |                              | Previous Next | Actions ~ Move                           |
|                |                                        |                              |               | Move<br>Return to Prior Phase            |
|                |                                        |                              |               | Return to Prior State                    |
| ÷              | Key Highlights                         |                              |               | Add to Requisition                       |
| Details        |                                        |                              |               | Add to Event                             |
|                | Phase and State<br>New, To be Reviewed | Candidate Number<br>5850101  |               | Add to Candidate Pool<br>Add Interaction |
| Activity       | Candidate Type When Applying           | 1010605                      |               | Send Message                             |
|                | Employees                              |                              |               | Send Message to Team                     |
| Progress       |                                        |                              |               | Send Interview Invite                    |
|                | Education                              |                              |               | Collect Feedback                         |
| Attachments    | Education                              |                              |               | Check Duplicates                         |
|                |                                        |                              |               | Create Job Offer                         |
| E Interactions |                                        | There's nothing here so far. |               | Print                                    |
| Messages       |                                        |                              |               |                                          |
| - messages     |                                        |                              |               |                                          |
| Questions      | Language                               |                              | ,             | ~                                        |
|                |                                        |                              |               |                                          |
| Interviews     |                                        |                              |               |                                          |
|                | Certification                          |                              | ,             | ~                                        |
| Feedback       |                                        |                              |               |                                          |
| Screening      | Work History                           |                              |               | ~                                        |

If after reviewing the application you would like to hire the student, use the actions drop down box and select <u>create job offer</u>.

At this next screen go ahead and check the two boxes: offer team and salary.

| What would you like to do w | hile working on this job offer? |  |
|-----------------------------|---------------------------------|--|
| Offer Team                  | Salary                          |  |
|                             |                                 |  |
|                             |                                 |  |
|                             |                                 |  |

And then select continue.

| What would you like to do w | hile working on this job offer? |  |
|-----------------------------|---------------------------------|--|
| ✓ Offer Team                | Salary                          |  |
|                             |                                 |  |
|                             |                                 |  |
|                             |                                 |  |
|                             |                                 |  |

On this next screen add the following information:

Employee <u>start date</u>, leave Skidmore College as legal employer, worker type is <u>employee</u>, and under action select <u>add assignment</u>. Select continue.

| <ul> <li>▲ TEST as of 10:52023</li> <li>■ SKIDMORE</li> </ul> |                                                                                             |   |                |                 | 0<br>□0        |
|---------------------------------------------------------------|---------------------------------------------------------------------------------------------|---|----------------|-----------------|----------------|
| Create Job Offer                                              |                                                                                             |   | Save and Close | Sub <u>m</u> it | <u>C</u> ancel |
|                                                               | 1 When and Why                                                                              |   |                |                 |                |
|                                                               | "When is the employee start date?     "Action       10-02-2023     Cb       "Legal Employer | ~ |                |                 |                |
|                                                               | Skidmore College v *Worker Type Employee v                                                  |   |                |                 |                |
|                                                               | Continge                                                                                    |   |                |                 |                |
|                                                               | <ul> <li>Assignment Info</li> </ul>                                                         |   |                |                 |                |
|                                                               | ③ Offer Team                                                                                |   |                |                 |                |
|                                                               | (4) Salary                                                                                  |   |                |                 |                |
| https://eodq-test.fa.us6.oraclecloud.com/hcmUl/faces/Fndi     | (s). Offar Lattar<br>Deniew/Ind=%38%38%38%38%38%38%38%38%38%38%38%38%38%                    |   |                |                 |                |

Under the next window, Assignment Info, Proposed Person would be <u>student worker</u>, under business unit select <u>your department</u> (it is extremely important to select the correct department so that they student wages are charged correctly to your department account), indicate the projected <u>end date</u>. Select your <u>department</u> and also under location select your <u>department</u>. Assignment category would be <u>part-time temporary</u>. Select <u>hourly</u> paid and change the number of <u>hours</u> weekly to reflect working 10 hours or less and then continue.

| = <u>SKIDMORE</u> |                                        |     |                                                                     |                |                 | н 👝 🛛  |
|-------------------|----------------------------------------|-----|---------------------------------------------------------------------|----------------|-----------------|--------|
| Create Job Offer  |                                        |     |                                                                     | Save and Close | Sub <u>m</u> it | Cancel |
|                   |                                        |     |                                                                     |                |                 |        |
|                   |                                        |     |                                                                     |                |                 |        |
|                   | (1) When and Why                       |     |                                                                     | 🖌 Edit         |                 |        |
|                   |                                        |     |                                                                     |                |                 |        |
|                   | 2 Assignment Info                      |     |                                                                     |                |                 |        |
|                   |                                        |     |                                                                     |                |                 |        |
|                   | Proposed Person Type                   |     | Reporting Establishment                                             |                |                 |        |
|                   | Student Worker                         | ~   | Skidmore College 🗸                                                  |                |                 |        |
|                   | <sup>*</sup> Business Unit             |     | *Location                                                           |                |                 |        |
|                   | Athletics, Fitness and Recreation 5210 | ~   | Athletics, Fitness and Recreation-Sports Center $\qquad \checkmark$ |                |                 |        |
|                   | *Projected End Date                    |     | Assignment Category                                                 |                |                 |        |
|                   | 05-09-2024                             | i o | Part-time temporary $\vee$                                          |                |                 |        |
|                   | Job                                    |     | <sup>*</sup> Hourly Paid or Salaried                                |                |                 |        |
|                   | SW-Sports Team Manager                 | ~   | Hourly                                                              |                |                 |        |
|                   | Business Title                         |     | Working Hours                                                       |                |                 |        |
|                   | SW-Sports Team Manager                 |     | 1¢ Weekly ~                                                         |                |                 |        |
|                   | Department                             |     |                                                                     |                |                 |        |
|                   | Athletics, Fitness and Recreation      | ~   |                                                                     |                |                 |        |
|                   |                                        |     |                                                                     |                |                 |        |
|                   |                                        | c   | ontin <u>u</u> e                                                    |                |                 |        |
|                   |                                        |     |                                                                     |                |                 |        |

On the next screen you can edit who the hiring manager and collaborator are.

\*\*Please note: You can have only one hiring manager and the hiring manager would be the person that will hire students and approve timesheets so this should be the person that is supervising student workers.

\*Please make sure Coleen DaBiere is selected as a collaborator (you can have multiple collaborators) and please make sure Karlene Kunigiel is selected as recruiter.

A collaborator is another person who can look at job postings. This person will NOT be able to see and approve timesheets. Complete and select continue.

| Freate Job Offer                                                                                                    | Save and Close | Submit | ſ |  |
|----------------------------------------------------------------------------------------------------|----------------|--------|---|--|
|                                                                                                    |                |        |   |  |
| ① When and Why                                                                                                    | 🖌 Edit         |        |   |  |
| ② Assignment Info                                                                                                    | 🖊 Edit         |        |   |  |
| <ul> <li>Offer Team</li> </ul>                                                                                                   |                |        |   |  |
| Hiring Manager     Recruiter       Éoleen DaBiere Administrative Assistant     V       Karlene Kunigiel Assistant Director     V |                |        |   |  |
| Add Collaborator Type                                                                                                    |                |        |   |  |
| Collaborator Emily DeLorenzo Student Employment/Office Coordinator Joanne Lorenz Financial Aid Coordinator                       |                |        |   |  |
| Add Another Collaborator                                                                                                    |                |        |   |  |
|                                                                                                    |                |        |   |  |
| (4) Salary                                                                                                    |                |        |   |  |

On the next screen under salary basis select <u>hourly</u> and then add the <u>salary amount</u>. The Salary amount should always be the lower rate unless your Student Employee is a Student Supervisor, directly Supervising other employees. Select continue.

| ≡ <u>SKIDMORE</u><br>Create Job Offer |                                                                                                    | C ☆ 戸 ↓<br>Sive ano Submit Cancel |
|---------------------------------------|----------------------------------------------------------------------------------------------------|-----------------------------------|
|                                       | ① When and Why                                                                                         | ✓ Edit                            |
|                                       | <ul> <li>Assignment Info</li> </ul>                                                                    | Edit                              |
|                                       | ③ Offer Team                                                                                           | Edit                              |
|                                       | Salary Salary Salary Salary Salary Salary Amount I2.75 USD Hourly New Salary 12.75 USD Hourly Continge |                                   |

Select submit. That completes the job offer process. Be aware of any bell notifications through the hiring process.

If you already know the student you want to hire and they have not applied for the job, use the following steps to hire the student without having them apply.

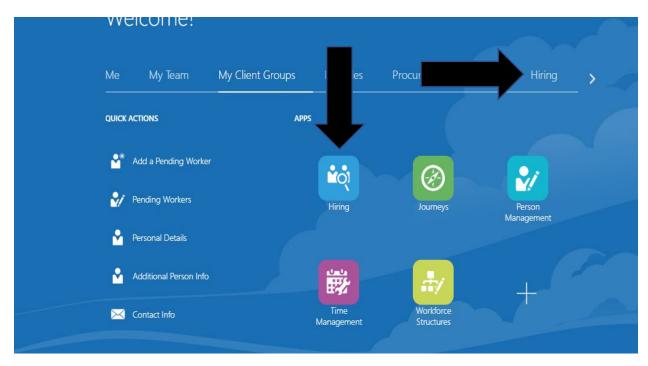

In your Oracle page click on the word Hiring and then the Hiring tile.

On the next page, click on candidate search.

|                                      | Job Requisi | tions                                                                                                    |              |                                 |                                                    |
|--------------------------------------|-------------|----------------------------------------------------------------------------------------------------|--------------|---------------------------------|----------------------------------------------------|
| ←<br>∃ Job Requisitions              |             | Requisitions                                                                                                    |              |                                 | <b>+</b> A                                         |
| Job Requisitions                     |             | Keywords Q                                                                                                    | Show Filters | Hiring Team Role                | Recruiter, Hiring Manager, Collaborator $~\times~$ |
| $\widehat{\langle}$ Candidate Search |             |                                                                                                    |              |                                 | Sort By Creation Date - New to C                   |
| ☐ Candidate Pools<br>☐ Job Offers    |             | <b>SW-Academic Shop Assistant (143</b><br>Draft - In Progress<br>Standard<br>Saratoga Springs, NY, United States | 8)           | Applications: 0<br>Prospects: 0 | 1                                                  |
|                                      |             | <b>SW-Academic Shop Assistant (143</b><br>Draft - In Progress<br>Standard<br>Saratoga Springs, NY, United States | 7)           | Applications: 0<br>Prospects: 0 |                                                    |
|                                      |             | SW-Academic Shop Assistant (143                                                                                  | 6)           | Applications: 0                 |                                                    |

|                  | Candidate | Search Clear Search                                                                                                    | h |
|------------------|-----------|----------------------------------------------------------------------------------------------------|---|
| Job Requisitions |           | Search Action Search for Candidates                                                                                                |   |
| Candidate Search |           | 605*<br>Total Candidates                                                                                                    |   |
| ) Job Offers     |           | Keyword Search                                                                                                    |   |
|                  |           | Examples of search expressions: project manager, business analyst NOT manager, marketing manager AND (campaigns OR communications) |   |

On this screen enter the student's first and last name and click on the search button on the top upper right.

The student's name will appear on the next screen. When you locate the student, to the right of work preferences you'll see three dots. Click on those three dots and a drop down box should appear.

| < | Candidate Sea | arch                              |         |                                                                                           |                                                                                               |                  |                                                                 |
|---|---------------|-----------------------------------|---------|-------------------------------------------------------------------------------------------|-----------------------------------------------------------------------------------------------|------------------|-----------------------------------------------------------------|
|   |               | Candidates (605*)<br>Show Filters |         | ୍ ତ୍ View Summary                                                                         | ✓ Sort By                                                                                     | + Ado            | •                                                               |
|   |               | Candidate                         | Details | Education                                                                                 | Experience                                                                                    | Work Preferences | <u>&gt;</u>                                                     |
|   |               | 6241100                           |         |                                                                                           |                                                                                               |                  | Add to Requisition Add to Candidate Pool                        |
|   |               | 964109<br>Irvine, CA, US          |         | Doctorate Degree<br>(over 19 years),<br>University of<br>California, Irvine<br>(UCIrvine) | Teaching Assistant,<br>University of<br>California Irvine, 09-<br>01-2017<br>Graduate Student |                  | Add Interaction<br>Add Interaction<br>Add Label<br>Send Message |
|   |               |                                   |         | Masters Degree (±18<br>years), University of<br>California, Irvine                        |                                                                                               |                  |                                                                 |

Click on add to requisition. It will then bring you to the following screen.

You'll need to search for the job requisition you would like to hire this student for. As you can see below in our example we enter SW-Dining and it brings a drop-down box with choices. Start your search with that SW.

| Add to Requisition | ۱  |                                                |                    |                 |                                   |                       |   | Save and Close | <u>C</u> ancel |
|--------------------|----|------------------------------------------------|--------------------|-----------------|-----------------------------------|-----------------------|---|----------------|----------------|
|                    | Ca | ndidates (1)                                   |                    |                 |                                   |                       | ~ |                |                |
|                    |    | ect Requisitions  sw-dining  Requisition Title | Requisition Number | ↓ Crea          | te job application o<br>Recruiter | n behalf of candidate |   |                |                |
|                    |    | SW-Dining Services Intern                      | 1430               | Emily DeLorenzo | Karlene Kunigiel                  |                       |   |                |                |
|                    |    | SW-Dining Services                             | 1425               | Emily DeLorenzo | Karlene Kunigiel                  |                       |   |                |                |
|                    | _  | SW-Dining Services                             | 1414               | Emily DeLorenzo | Karlene Kunigiel                  |                       |   |                |                |
|                    |    | SW-Dining Services                             | 1402               | Emily DeLorenzo | Karlene Kunigiel                  |                       |   |                |                |

## After you select the job you should see a screen that looks like this.

| = SKIDMOKE         |                                  |                                               | 니 <b>x</b>     |                |
|--------------------|----------------------------------|-----------------------------------------------|----------------|----------------|
| Add to Requisition | 1                                |                                               | Save and Close | <u>C</u> ancel |
|                    | Candidates (1)                   |                                               |                |                |
|                    | Select Requisitions              |                                               |                |                |
|                    | Job Requisition                  | Create job application on behalf of candidate | ×              |                |
|                    | SW-Dining Services Intern (1430) | Karlene Kunigiel                              |                |                |

Check the box next to create job application on behalf of candidate and then click on save and close.

A pop-up box should appear for a few second indicating that the student has been added to that job requisition.

In a few minutes you should receive a bell notification asking you to review job application for the job requisition that you're hiring for. See below.

| = SKIDMORE |                                                  |                |                                                                                     |              |
|------------|--------------------------------------------------|----------------|-------------------------------------------------------------------------------------|--------------|
|            |                                                  |                | Notifications                                                                       | Show All     |
|            | Welcome!                                         |                | Q Search                                                                            |              |
|            |                                                  |                | FYI<br>Review job applications for job requisition SW-Dining Services - 1425        | Now          |
|            | Me My Team My Client Groups Payables General Acc | ounding ocurem | nenen juo oppinasione ne juo regionnon arri anning an maari ritaa                   | Dismiss      |
|            | QUICK ACTIONS APPS                               |                | FYI<br>Review job applications for job requisition SW-Dining Services Intern - 1430 | 13 hours ago |
|            |                                                  |                |                                                                                     | Dismiss      |
|            | 🕯 Personal Detaik                                |                | FYI<br>Confirming Hiring Request for Student Worker                                 | 3 days ago   |
|            | Document Records                                 | Time and       |                                                                                     | Dismiss      |

Click on "review job applications for job requisition..." You should then have a pop up box appear. Click on the text in blue print in this example "job applications in status New-To be reviewed".

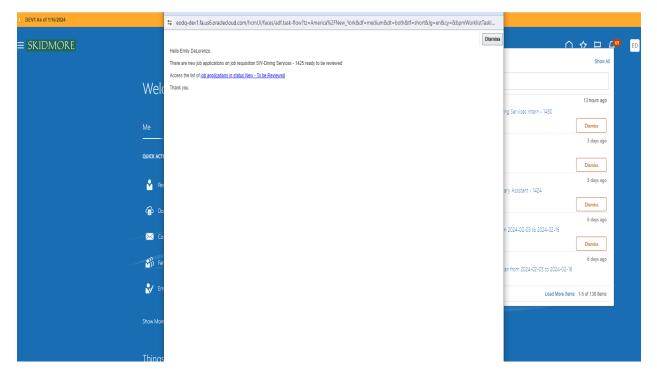

You'll then see the student's name you are attempting to hire. On the right hand side you will see three dots (...). Click on that and a drop-down box should appear. See below.

| ≡ SKIDMORE       | E DEVI As of 1116/2024<br>≡ SKIDMORE                                                                                                    | ^ ⊹ ⊑ ८ª                                                                           |
|------------------|----------------------------------------------------------------------------------------------------|------------------------------------------------------------------------------------|
| Weld             |                                                                                                    | Show All                                                                           |
| Me               | Job Applications                                                                                                    | ng Services Intern - 1430<br>Dismiss                                               |
| QUICK ACTI       | Keywords     Q     Show Filters     Phase     New X     State     To be Reviewed X       Actions     Q     Q     View     Summary     Sort By     Unviewed     ✓       Candidate     Details     Status     Education     Experience     > | 3 days ago Dismiss                                                                 |
| କୁ ହ<br>କୁ ୦୦    | Controllate     Declairs     Status     Experience       New. To be Reviewed        3268071     Prescreening score: 0<br>out of 0     Send Message                                                                                         | 5 days ago<br>ary Assistant - 1424<br>Dismiss                                      |
| ۵ <mark>ا</mark> | Saratoga Springs, NY, Out on o Send Message to Team<br>US Collect Feedback<br>Create Job Offer                                                                                                    | 6 days ago<br>n 2024-02-03 to 2024-02-16<br><b>Dismiss</b>                         |
| 👸 far            |                                                                                                    | 6 days ago<br>an from 2024-02-03 to 2024-02-16<br>Load More Items 1-5 of 138 items |
| Show More        |                                                                                                    | Load vice tietiis 19 or 136 iteriis                                                |
| Things           |                                                                                                    |                                                                                    |

When that drop down box appears click on create job offer. It will then bring you to the following screen.

| What would you like to do while working on this job offer? |  |
|------------------------------------------------------------|--|

Go ahead and check the boxes for offer team and salary and then select continue.

On this next screen add the following information:

Employee <u>start date</u>, leave Skidmore College as legal employer, worker type is <u>employee</u>, and under action select <u>add assignment</u>. Select continue

| ≡ SKIDMORE                                                |                                                          |   | 白 ☆ 卪 🐢 🚥                    |
|-----------------------------------------------------------|----------------------------------------------------------|---|------------------------------|
| Create Job Offer                                          |                                                          |   | Save and Close Submit Cancel |
| P                                                         |                                                          |   |                              |
|                                                           | When and Why                                             |   |                              |
|                                                           | "When is the employee start date? Action                 |   |                              |
|                                                           | 10-02-2023 Gb Add Assignment                             | ~ |                              |
|                                                           | Skidmore College V                                       |   |                              |
|                                                           | *Worker Type<br>Employee                                 |   |                              |
|                                                           |                                                          |   |                              |
|                                                           | Continue                                                 |   |                              |
|                                                           | ② Assignment Info                                        |   |                              |
|                                                           | ③ Offer Team                                             |   |                              |
|                                                           | ④ Salary                                                 |   |                              |
| https://eodq-test.fa.us6.oraclecloud.com/hcmUl/faces/FndO | G Offer Latter<br>www.mdwf.x8x88488484848254x38x38x38x38 |   |                              |

Under the next window, Assignment Info, Proposed Person would be <u>student worker</u>, under business unit select <u>your department</u> (it is extremely important to select the correct department so that they student wages are charged correctly to your department account), indicate the projected <u>end date</u>. Select your <u>department</u> and also under location select your <u>department</u>. Assignment category would be <u>part-time temporary</u>. Select <u>hourly</u> paid and change the number of <u>hours</u> weekly to reflect working 10 hours or less and then continue.

| = SKIDMOKE       |                                                      |                                                                     |                | <u>니</u> 돠      | н т <mark>а</mark> с |
|------------------|------------------------------------------------------|---------------------------------------------------------------------|----------------|-----------------|----------------------|
| Create Job Offer |                                                      |                                                                     | Save and Close | Sub <u>m</u> it | Cancel               |
|                  |                                                      |                                                                     |                |                 |                      |
|                  |                                                      |                                                                     |                |                 |                      |
|                  |                                                      |                                                                     |                |                 |                      |
|                  | ① When and Why                                       |                                                                     | 🖌 Edit         |                 |                      |
|                  |                                                      |                                                                     |                |                 |                      |
|                  | 2 Assignment Info                                    |                                                                     |                |                 |                      |
|                  |                                                      |                                                                     |                |                 |                      |
|                  | Proposed Person Type                                 | Reporting Establishment                                             |                |                 |                      |
|                  | Student Worker v                                     | Skidmore College V                                                  |                |                 |                      |
|                  | *Business Unit                                       | *Location                                                           |                |                 |                      |
|                  | Athletics, Fitness and Recreation 5210 $\qquad \lor$ | Athletics, Fitness and Recreation-Sports Center $\qquad \checkmark$ |                |                 |                      |
|                  | *Projected End Date                                  | Assignment Category                                                 |                |                 |                      |
|                  | 05-09-2024                                           | Part-time temporary $\checkmark$                                    |                |                 |                      |
|                  | Job                                                  | *Hourly Paid or Salaried                                            |                |                 |                      |
|                  | SW-Sports Team Manager                               | Hourly                                                              |                |                 |                      |
|                  | Business Title                                       | Working Hours                                                       |                |                 |                      |
|                  | SW-Sports Team Manager                               | 1¢ Weekly ~                                                         |                |                 |                      |
|                  | Department                                           |                                                                     |                |                 |                      |
|                  | Athletics, Fitness and Recreation $\checkmark$       |                                                                     |                |                 |                      |
|                  |                                                      |                                                                     |                |                 |                      |
|                  | Co                                                   | ntinue                                                              |                |                 |                      |
|                  |                                                      |                                                                     |                |                 |                      |

On the next screen you can edit who the hiring manager and collaborator are.

## \*\*Please note: You can have only one hiring manager and the hiring manager would be the person that will hire students and approve timesheets so this should be the person that is supervising student workers.

A collaborator is another person who can look at job postings. This person will NOT be able to see and approve timesheets. Complete and select continue.

| Create Job Offer |                                                                                                    | Save and Close | e Sub <u>m</u> it | Cancel |
|------------------|----------------------------------------------------------------------------------------------------|----------------|-------------------|--------|
|                  |                                                                                                    |                |                   |        |
|                  | ① When and Why                                                                                                    | 🖊 Edit         |                   |        |
|                  | ② Assignment Info                                                                                                    | 🖊 Edit         |                   |        |
|                  | Offer Team                                                                                                    |                |                   |        |
|                  | Hiring Manager         Recruiter           Loleen Daßiere Administrative Assistant         v         Karlene Kunigiel Assistant Director         v           Add Collaborator Type         V         V |                |                   |        |
|                  | Collaborator                                                                                                    |                |                   |        |
|                  | Emily DeLorenzo Student Employment/Office Coordinator v x<br>Joanne Lorenz Financial Aid Coordinator v x                                                                                                    |                |                   |        |
|                  | Add Another Collaborator                                                                                                    |                |                   |        |
|                  | Continue                                                                                                    |                |                   |        |
|                  | (4) Salary                                                                                                    |                |                   |        |

On the next screen under salary basis select <u>hourly</u> and then add the <u>salary amount</u>. The Salary amount should always be the lower rate unless your Student Employee is a Student Supervisor, directly Supervising other employees. Select continue.

| = <u>skidmore</u> |                                                     |                |                 | þ Ĉ  |     |
|-------------------|-----------------------------------------------------|----------------|-----------------|------|-----|
| Create Job Offer  |                                                     | Save and Close | Sub <u>m</u> it | Canc | :el |
|                   |                                                     |                |                 |      |     |
|                   | ① When and Why                                      | 🖌 Edit         |                 |      |     |
|                   | Assignment Info                                     | 🖌 Edit         |                 |      |     |
|                   | (i) Offer Team                                      | 🖌 Edit         |                 |      |     |
|                   | Salary     'Salary Basis                            |                |                 |      |     |
|                   | Jalary Gasis<br>Hourty v                            |                |                 |      |     |
|                   | *Salary Amount Salary Amount<br>12,75<br>New Salary |                |                 |      |     |
|                   | 12.75 USD Hourly                                    |                |                 |      |     |
|                   | Continge                                            |                |                 |      |     |

Select submit. That completes the job offer process. Be aware of any bell notifications through the hiring process.